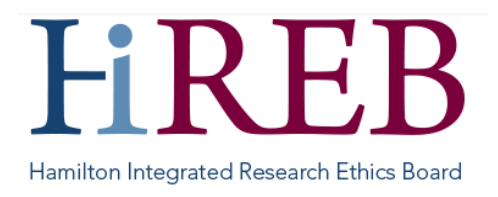

# **SYSTEM UPDATE – NAVIGATION CHANGES FOR RESEARCH TEAMS**

**(July 7, 2021):** Infonetica, the vendor for the HiREB electronic REB submission platform (eREB), has released a system update that changes how the work area looks to research teams. These new system updates focuses on the way users navigate, with the aim of removing extra steps in finding information.

## **New "All Projects" Tile**

In order to make finding projects easier, especially for users with large numbers of projects and folders, a new "All Projects" tile has been added. This tile will automatically appear for users who have a folder and contains ALL of a user's studies. This provides a way to search for and access projects regardless of whether they are in a different folder or on the Work Area.

This new folder will ONLY appear if you have created other folders. It will not change or otherwise impact any of your existing folders (everything will still be where it was before the update, but you also have the new folder containing all studies).

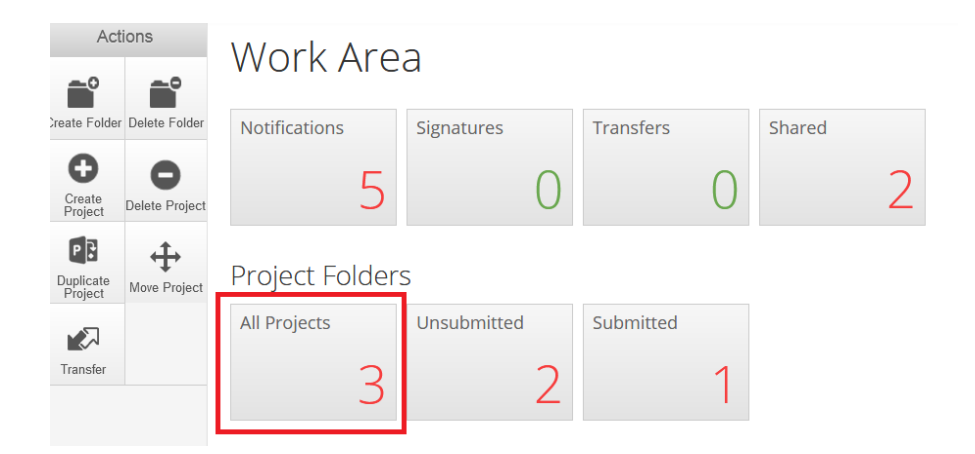

## **Want to learn more about folders?** Read our [QuickSheet.](https://hireb.ca/wp-content/uploads/2021/07/QuickSheet_Folders-Researchers_2021JUL05.pdf)

## **Displaying form status on Work Area**

Users can now click on a study to see more information about different forms within that study (before, users had to click into the project, view the project tree, and then click on different forms if they wanted to see more).

When a row is expanded, users will see a list of forms within the project they have access to, with columns to display important information about each form, including its status. Each row also includes a link directly to that form's index page to allow users to quickly hop into the form they'd like to work on.

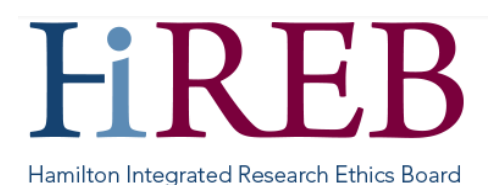

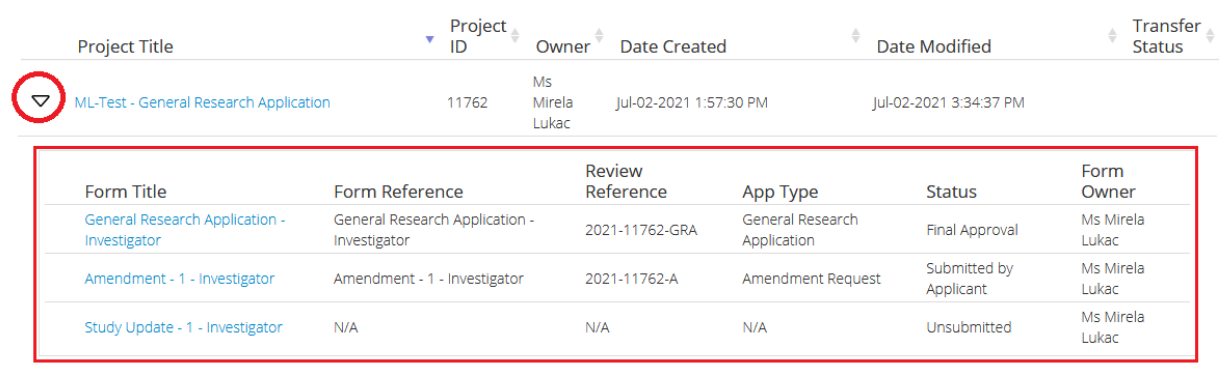

#### **What do these terms mean?**

**Form Title**: This is automatically assigned based on information provided in the form.

**Form Reference**: This is automatically assigned based on information provided in the form.

**Review Reference**: Each form receives a Review Reference once it is submitted to the REB. If the form has not been submitted, this will show as "N/A"

**App Type**: The type of application that has been created. For example, General Research Application, Amendment, etc.

**Status**: The status of the form within the review process

**Form Owner**: The form owner is the person who created that application, or who became the owner of the form by way of a transfer.

#### **Back to Project button on Submission Message page**

A "Back to Project" button may now appear on the submission page (after a form has been submitted). This button, called 'back to project', will only appear for some users on some forms. This button allows users to hop straight back into their project without additional navigation.

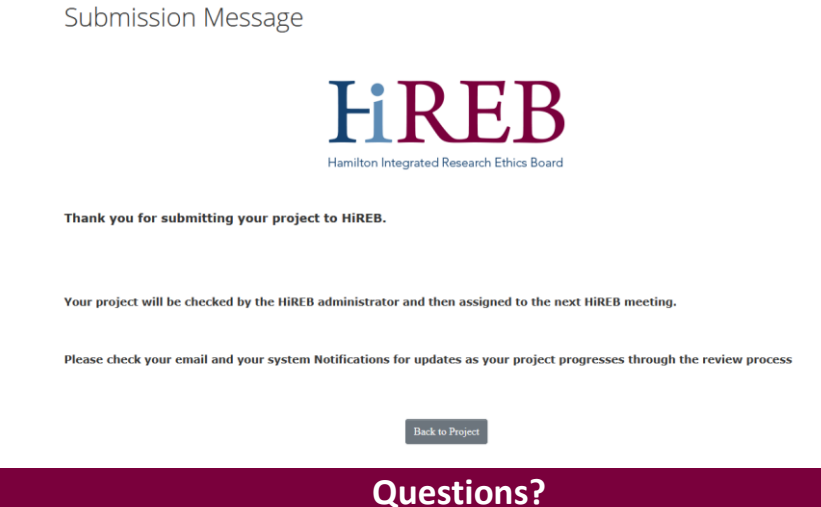

**Should you have any questions or require further assistance, please contact Mirela Lukac, the eREB Helpdesk Administrator: 905 521-2100, ext 70014 or eREBhelpdesk@hhsc.ca.**